# Tennisverband Niedersachsen-Bremen e.V.

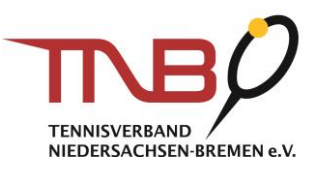

## Meldung der Mannschaftsführer für den TNB-Vereinspokal 2020

#### 1. Anmeldung im internen Vereinsbereich im Spielsystem nuLiga unter: [https://tnb.liga.nu.](https://tnb.liga.nu/)

Die Eingabe Ihrer E-Mail Adresse auf der nuLiga Startseite erfolgt oben links unter "Login".

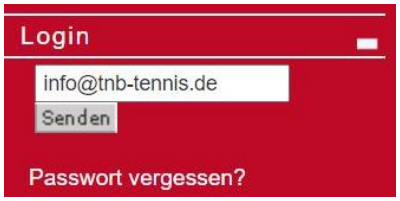

Anschließend werden Sie auf eine Seite umgeleitet, auf der Sie sich mit Ihren Login-Daten anmelden.

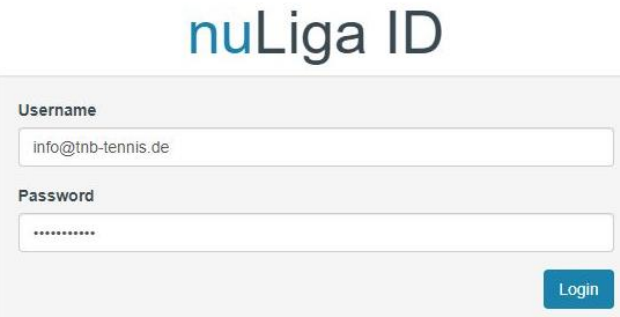

Nach erfolgreicher Anmeldung werden Ihnen unter dem Reiter "Meldung" die zur Auswahl stehenden Meisterschaften angezeigt.

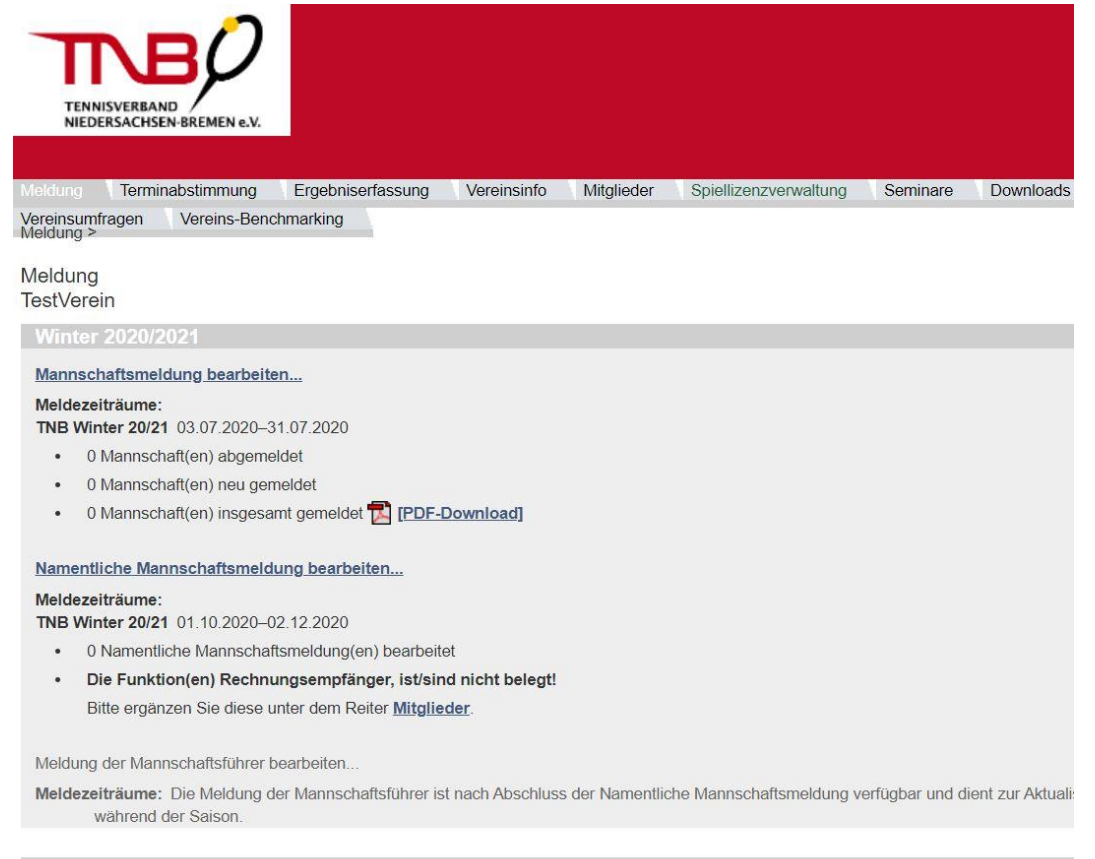

Sommer 2020

# Tennisverband Niedersachsen-Bremen e.V.

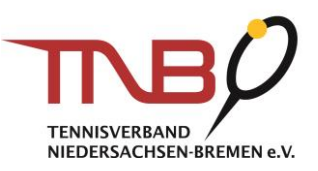

### Im Bereich "Vereinspokal 2020" wählen Sie "Meldung der Mannschaftsführer bearbeiten..." aus (siehe roter Kasten).

Vereinspokal 2020

#### Mannschaftsmeldung bearbeiten...

#### Meldezeiträume:

TNB VP 20 18.06.2020-12.07.2020

Letzte BearbeitungVerband/Bezirk: 15.07.2020 17:06, anna-lena.sieck@tnb-tennis.de

- 0 Mannschaft(en) abgemeldet  $\bullet$
- 3 Mannschaft(en) neu gemeldet  $\bullet$
- 3 Mannschaft(en) insgesamt gemeldet **TA [PDF-Download]**  $\bullet$

#### Namentliche Mannschaftsmeldung bearbeiten...

#### Meldezeiträume:

TNB VP 20 01.01.2020-01.01.2020

- 0 Namentliche Mannschaftsmeldung(en) bearbeitet  $\bullet$
- Die Funktion(en) Rechnungsempfänger, ist/sind nicht belegt!  $\bullet$ Bitte ergänzen Sie diese unter dem Reiter Mitglieder.

Meldung der Mannschaftsführer bearbeiten...

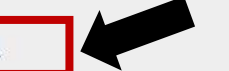

Meldezeiträume: Die Meldung der Mannschaftsführer ist nach Abschluss der Namentliche Mannschaftsmeldung während der Saison.

#### 2. Mannschaftsführer auswählen

Die Auswahl der Mannschaftsführer für die jeweiligen Mannschaften erfolgt über das Dopdown Menü.

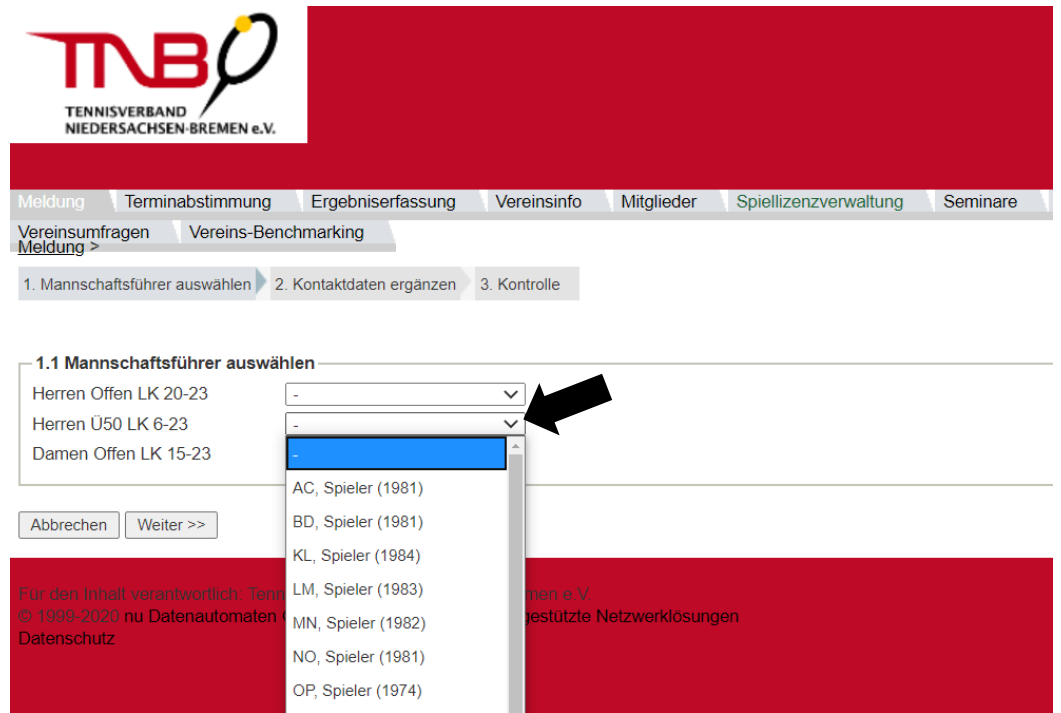

# Tennisverband Niedersachsen-Bremen e.V.

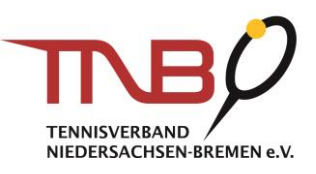

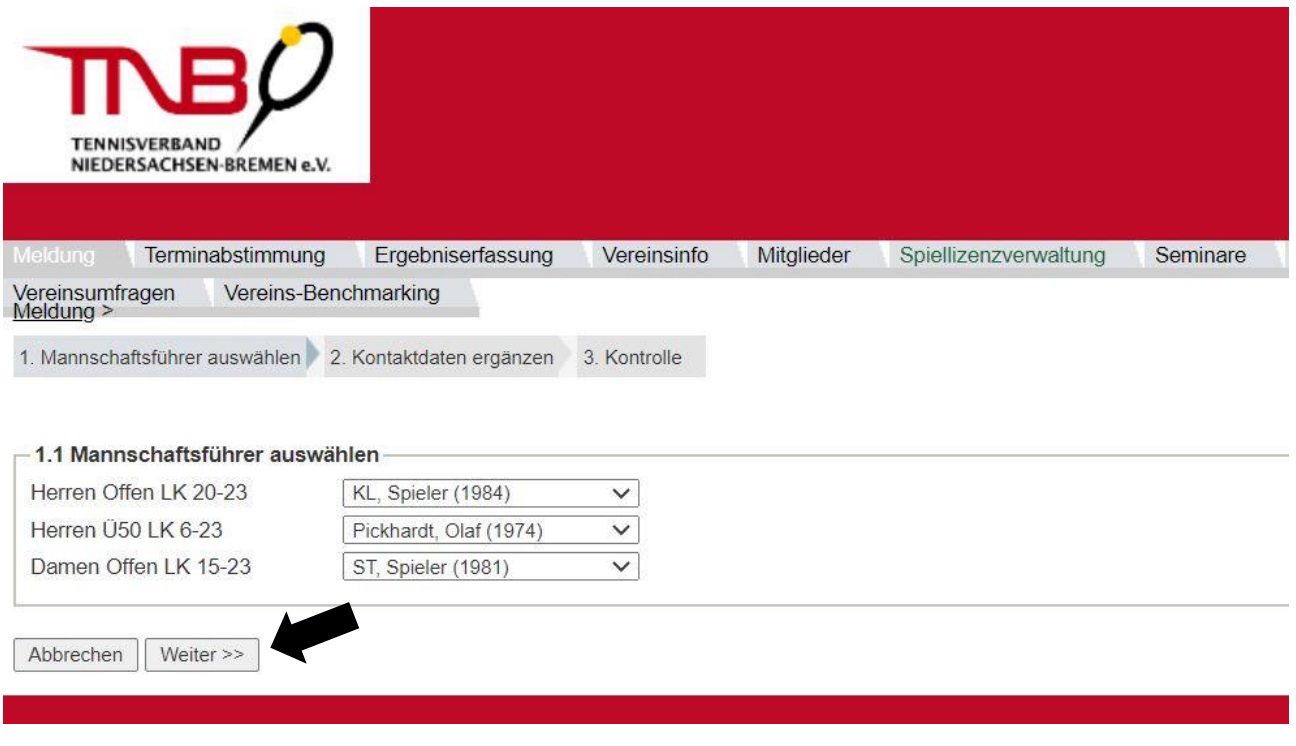

Nach der Auswahl der jeweiligen Mannschaftsführer klicken Sie auf "Weiter".

### 3. Kontaktdaten ergänzen

In diesem Bereich ergänzen Sie mindestens eine Telefonnummer sowie eine E-Mail Adresse der jeweiligen Mannschaftsführer. Nutzen Sie das Dropdown Menü, um die jeweiligen Daten zu veröffentlichen. Anschließend klicken Sie auf "Weiter".

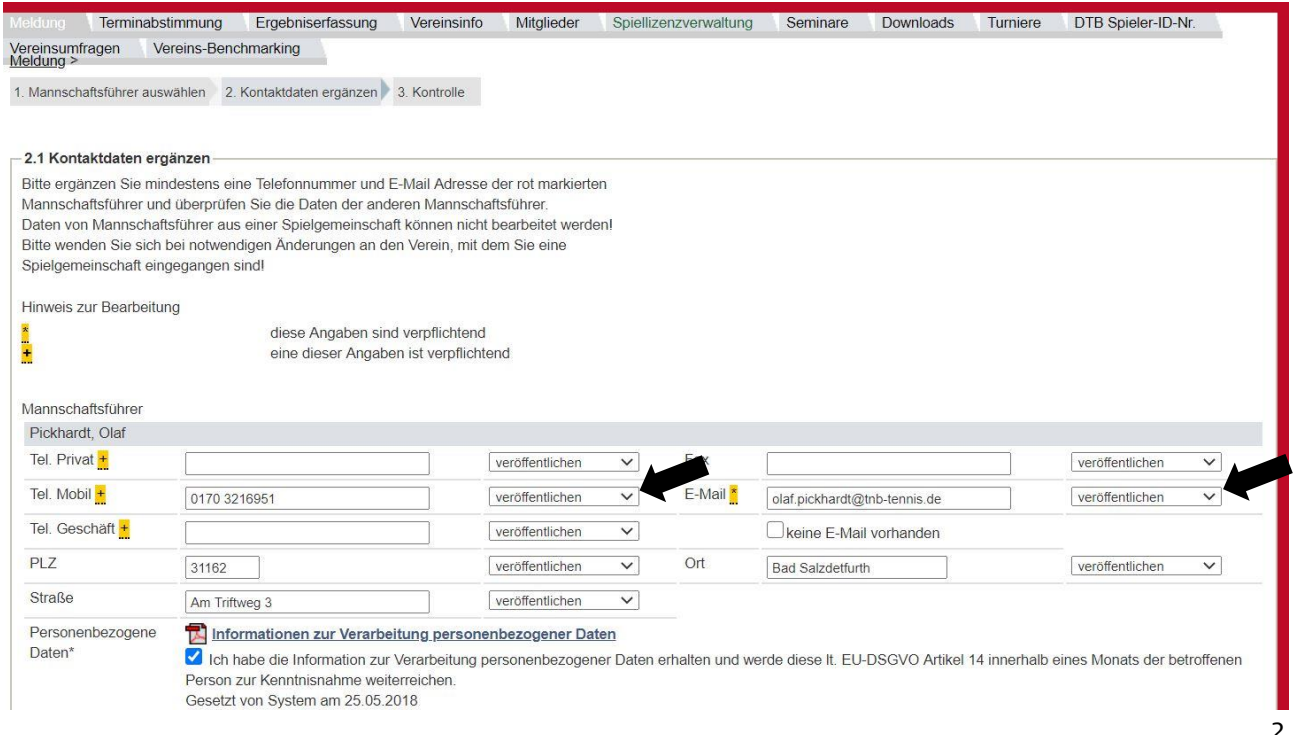

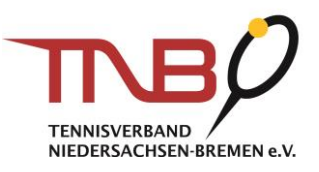

### 4. Kontaktdaten ergänzen

In der anschließenden Kontrollübersicht werden Ihnen noch einmal die ausgewählten Mannschaftsführer der jeweiligen Mannschaften angezeigt.

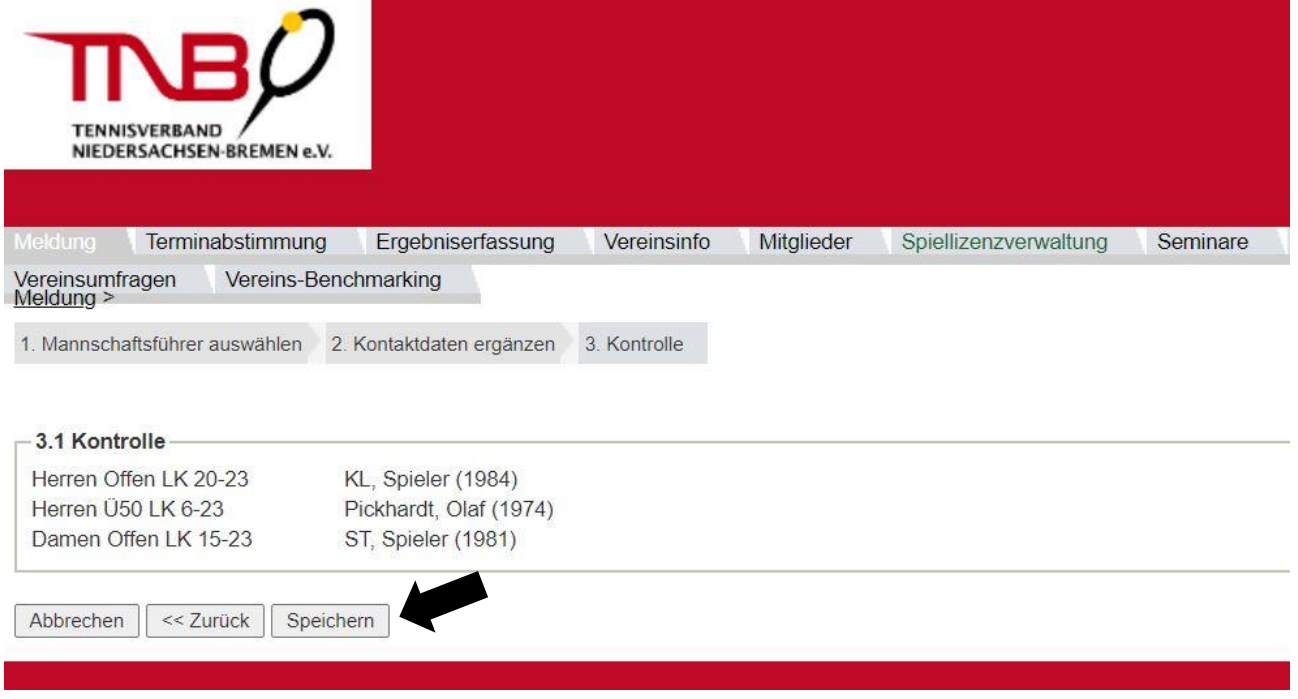

Nach der Kontrolle, drücken Sie auf "Speichern".